# Wiris

# **Elysee Dental Solutions B.V.**

# Käyttäjän opas IRIS -ohjelmaan

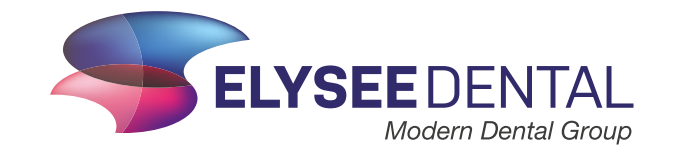

## **Johdanto**

#### **Tervetuloa!**

Ensiksi haluamme kiittää sinua IRIS:in käyttöönotosta, se merkitsee meille todella paljon. Toivomme, että kaikkien labratilaustesi hallinnointi yhdessä järjestelmässä on sinulle helppoa ja hyödyllistä.

Parantaaksemme palveluamme haluamme kehittää IRIS-järjestelmää. Onniatuaksemme, tarvitsemme sinulta palautetta. Tätä varten olemme päättäneet ottaa IRIS:in käyttöön valittujen

hammaslääkäreiden kanssa Alankomaissa, Belgiassa ja Suomessa. Sinun kokemuksesi IRIS:in käytöstä on meille tärkeää tulevaa kehitystyötä varten.

Tässä asiakirjassa kuvataan vaiheittain mitä käyttäjä voi tehdä IRIS-sovelluksessa. Kappaleiden tarkoituksena on auttaa sinua toimimaan IRIS-järjestelmässä sisäänkirjautumisesta tilausten jättämiseen. Kokemukset paperisista tilauslomakkeista osoittavat,

että ajankohtaisen valikoiman ylläpitäminen on haastavaa, ja tilausten täyttämisessä saattaa sattua virheitä. IRIS:in tarkoitus on jättää nämä ongelmat menneisyyteen.

Hammaslääkärin ja hammaslaboratorion välisen viestinnän parantaminen vähentää viivästyksiä ja uusintoja, sekä parantaa hammaslääkärin ja potilaan asiakaskokemuksen laatua. IRIS on huippuluokan viestintäalusta, joka mahdollistaa välittömän, tarkan ja helpon viestinnän laboratorion ja hammaslääkärin välillä. Kaikki tapauksesi on dokumentoitu selkeässä yhteenvedossa,

jotta voit tarkastella tapauksen yksityiskohtia ja välittää lisätietoja tai pyytää muutoksia työsuunnitelmaan. Dokumentoimalla kaiken digitaalisesti sinun ei tarvitse ylläpitää arkistoja labratilauksista - IRIS tekee sen puolestasi.

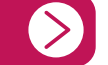

**Opas IRIS:in käyttöön Ongelmien ilmoittaminen**

## **Opas IRIS: in käyttöön**

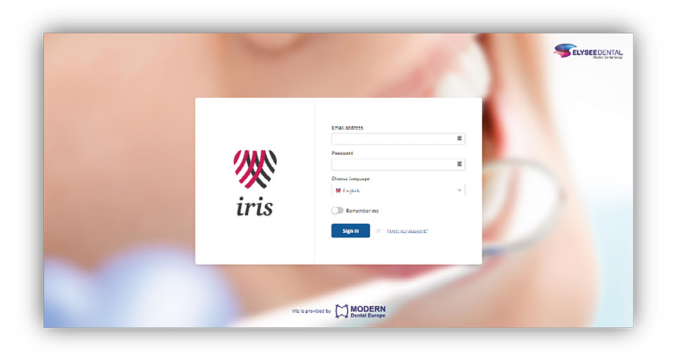

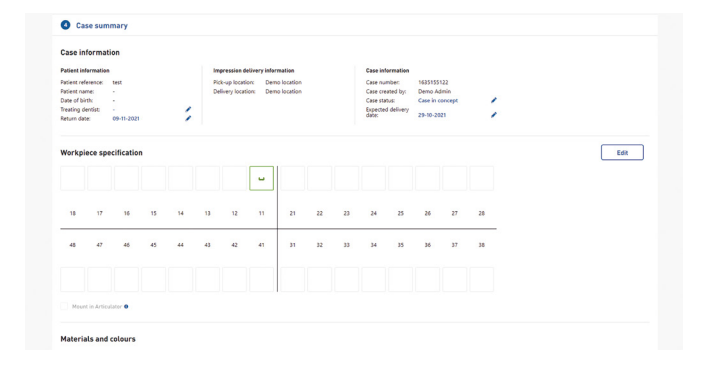

#### **IRIS | Sisäänkirjautumissivu**

**Kirjaudu sisään** henkilökohtaisilla IRIS-tunnuksillasi, jotka olet saanut sähköpostitse. Sisäänkirjautumisen jälkeen sinut ohjataan IRIS-töiden yleisnäkymään, jossa näet tyhjän listan ensimmäisen kirjautumisen yhteydessä.

#### **IRIS | Työvalikko**

Sisäänkirjautumisen jälkeen sinut ohjataan työvalikkosivulle. Valikkosivulla näet kaikki luomasi työt ja voit aloittaa uuden tilauksen napsauttamalla **Luo uusi tilaus -painiketta.**

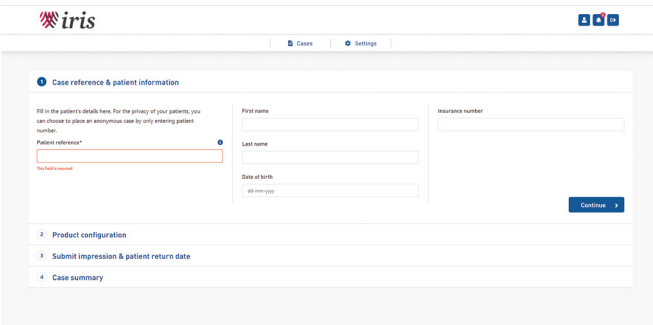

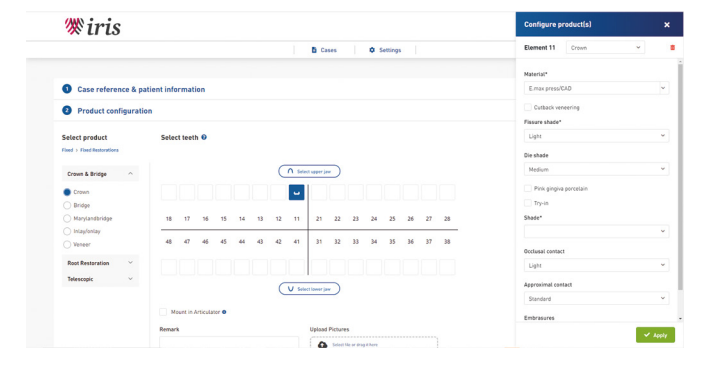

#### **IRIS | Tilauksen luominen**

Napsauttamalla **Luo uusi tilaus -painiketta**, sinut ohjataan ensimmäiseen vaiheeseen, jossa voit täyttää potilastiedot. Kaikki tehdyt muutokset tallennetaan automaattisesti. Postuessasi tilauksesta, tapauksesi tallennetaan ja asetetaan konseptitilaan, kunnes olet vahvistanut jokaisen vaiheen.

#### **IRIS | Tuotteiden määrittäminen**

**Vaihe 2** on tuotteiden määrittäminen. Sinun on valittava tuote, ennen kuin voit lisätä tuotteen hammasruudukkoon ja aloittaa määrityksen. Voit napsauttaa "Käytä", kun kaikki pakolliset kentät on määritetty, ja tuote tallennetaan työn yhteenvetoon. Voit määrittää ja uudelleenmäärittää jokaisen yksikön erikseen, valinnat tallennetaan ainoastaan valittuihin hampaisiin.

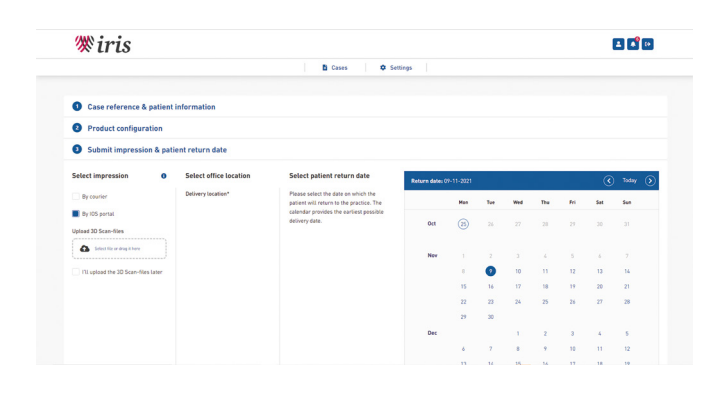

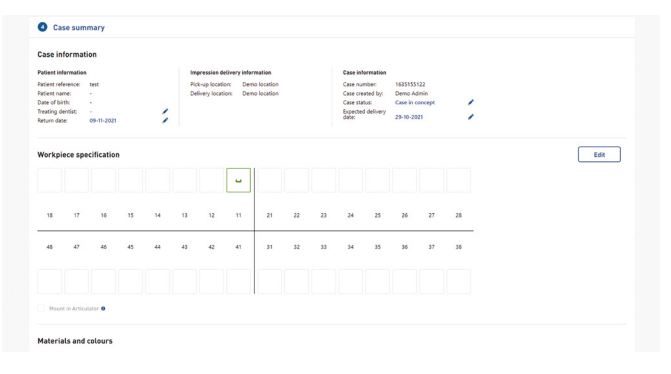

#### **IRIS | Jäljennösten toimitus**

**Vaiheessa 3** voit valita jäljennöstavan, toimitusosoitteen ja potilasajan. Jos ilmoitat jäljennösten toimituksen kuriirilla, sinun on tilattava kuljetus tavanomaisin menetelmin.

#### **IRIS | Yhteenveto**

**Cases** 

Filters  $\overline{Q}$ **Cose** 

1642586543

1642674724

1642594707

**Viimeinen vaihe** on yhteenveto kaikesta, mitä olet määrittänyt. Yhteenvedossa voit tulostaa tarran ja vahvistaa tilauksesi. Jos et vahvista tilausta, se tallennetaan konseptitilaan. Kun olet lähettänyt tilauksen, voit ottaa yhteyttä tuotetukeen yhteenvedon painikkeella.

**D** Cases **C** Settings

Pending Finished

 $\bullet$  Patient

ytrew

 $\overline{a}$ 

asdfgfd:

Patient?

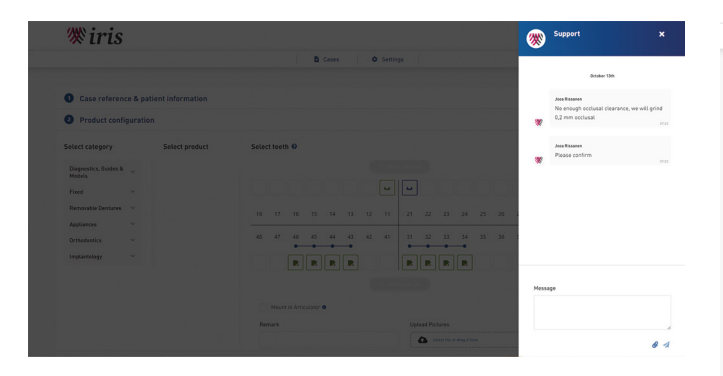

#### **IRIS | Tuki**

Kun olet lähettänyt tapauksen, sinut ohjataan tapauksen yleiskatsaukseen. Kun napsautat tapausta, tapauksen yhteenveto avautuu. Saat yhteyden tilausten käsittelyyn napsauttamalla oikeassa alakulmassa olevaa **keskustelukuvaketta.**

#### **IRIS | Työn valinnat**

 $\bullet$  c

20-01-2022

20-01-2023

20-01-2022

19-01-2022

20-01-2022

19:01-2022

Työn palauduttua vastaanotolle, on mahdollista valita **valinnoista** uusia vaihtoehtoja. Valinnat löydät klikaamalla työrivin oikeassa laidassa näkyvää **kolmea pistettä.** Työtä jatkamalla voit luoda uuden työn samalle potilaalle, esimerkiksi siirtyessäsi seuraavaan työvaiheeseen. Valinnoista on myös mahdollista tilata uusinta epäonnistuneelle työlle tai takutyölle.

 $+$  Create new case

U

**C** Patient ret

 $\overline{15}$ 

 $0.02222$  $04-02-2022$ 

04-02-2022

04-02-2022

04 02 2022

### **Palautteen lähettäminen**

#### **IRIS-aiheisten ongelmien ilmoittaminen**

IRIS on täysin uusi järjestelmä jonka toimintamenetetelmät ovat innovatiivisia ja ainutlaatuisia. Tämä tarkoittaa sitä, että saatat kokea joitain ongelmia IRIS:in käytössä ollessasi ensimmäisten käyttäjien joukossa. Haluamme tietää näistä ongelmista, jotta voimme ratkaista ne tulevissa julkaisuissa. Pidämme myös yleistä palautetta käyttökokemuksesta erittäin tärkeänä.

Jos sinulla on ongelmia IRIS:in kanssa tai jos sinulla on palautetta IRIS: in käytöstä sovelluksena, voit lähettää sähköpostin osoitteeseen: **[info@elysee-dental.nl](mailto:%20info%40elysee-dental.nl%20?subject=IRIS%20General)** aihe **IRIS General**, tai voit käyttää **chat-toimintoa** (vahvistetun) tilauksen yhteenvedossa.

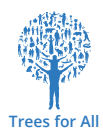

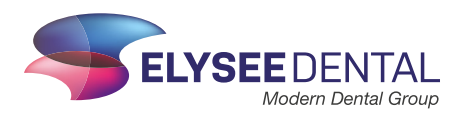

**Elysee Dental (FI) |** Mäkituvantie 9 **|** 01510 VANTAA **| Puh**. 0400 994 661 **|** info@elysee-dental.fi **|** www.elysee-dental.fi